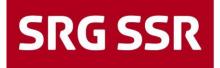

Schweizerische Radio- und Fernsehgesellschaft Société suisse de radiodiffusion et télévision Società svizzera di radiotelevisione Societad svizra da radio e televisiun

SWI

RSI RTR RTS SRF

### **Support for suppliers**

Guidelines for supplier registration and the bidding process

Additional information on scop

Version 04 ENG / 01.05.2025

## Contents

| 1   | Portal registration                                                 | 3      |
|-----|---------------------------------------------------------------------|--------|
| 1.1 | Spontonoous application for supplices                               | 3      |
| 1.1 | Spontaneous application for suppliers                               |        |
| 1.2 | Registration on the platform                                        | 4<br>7 |
| 1.3 | Registration on the platform at the request of SRG                  | 10     |
| 1.4 | Registration on the platform                                        | 10     |
| 2   | Bidding process - "PURE"                                            | 19     |
| 2.1 | Bidding process - Invitation to tender                              | 19     |
| 2.2 | Bidding process - Step 1 Confirmation of documents                  | 19     |
| 2.3 | Bidding process - Step 2 General framework conditions               | 20     |
| 2.4 | Bidding process - Step 3 Questionnaires                             | 21     |
| 2.5 | Bidding process - Step 4 Submission of prices                       | 23     |
| 2.6 | Bidding process - submit questions / answers                        | 25     |
| 2.7 | Bidding process - acceptance / rejection                            | 25     |
| 3   | Bidding process - "sourcing+"                                       | 26     |
| 3.1 | Bidding process - Invitation                                        | 26     |
| 3.2 | Bidding process - Step 1 Confirmation of documents                  | 26     |
| 3.3 | Bidding process - Step 2 General framework conditions               | 28     |
| 3.4 | Bidding process - Step 3 Questionnaire Technical answers            | 28     |
| 3.5 | Bidding process - Step 4 Submission of prices - Commercial response | 29     |
| 3.6 | Bidding process - Step 5 Submit offer                               | 29     |
| 3.7 | Bidding process - acceptance / rejection                            | 30     |
| 4   | Reporting                                                           | 30     |
| 4.1 | Reporting                                                           | 30     |
| 5   | Support                                                             | 31     |
| 5.1 | Content-related questions                                           | 31     |
| 5.2 | Personal settings                                                   | 31     |
| 5.3 | Technical questions                                                 | 32     |

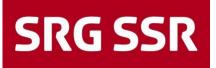

## 1 Portal registration

#### 1.1 Spontaneous application for suppliers

If you are looking to supply products or services to SRG, start by going to the SRG SSR website "http://www.srgssr.ch", then to "Who we are" and then to Procurement.

| SRG SSR                                 |                                 | මාන්ථා News & Media Jobs Contact ∨EN ව      |
|-----------------------------------------|---------------------------------|---------------------------------------------|
| What we do Who we are Become a memb     | er                              | Our offering RSI RTR RTS SRF SWI >+PaySubse |
| We are independent and firmly establish | ed within society. >            |                                             |
| Organisation                            | Mission, values and strategy    | Funds                                       |
| Association                             | Political framework and mission | Revenue sharing                             |
| Company                                 | Vision, mission and values      | Radio and TV fee                            |
| Shareholdings                           | Strategy                        |                                             |
| Cooperations and media partnerships     | AI principles                   |                                             |
| Reporting desk                          |                                 |                                             |
|                                         |                                 |                                             |
| Competence centres                      | The history of SRG              |                                             |
| Procurement                             | The SRG SSR timeline since 1931 |                                             |
| Sponsoring                              |                                 |                                             |
| Studio House of Parliament              |                                 |                                             |

Continue to the SRG supplier portal

# Procurement team advises internal departments about purchasing goods and services. Procurement assesses and supplies needs-based products on the best terms, thus contributing toward the success of the company. Supplier portal SRG SSR operates a portal to communicate and interact with suppliers. This platform is used for registration of suppliers, calls for tender or for market studies. Interested companies can use this platform to register and present themselves, so that our buyers can then contact them if needed. Registration is non-binding for the SRG. The procurement department of the SRG announces the request and invites specific suppliers to submit offers. I cogin for supplier portal C contact in case of issues with login

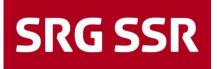

#### 1.2 Registration on the platform

First you will be asked whether you already have an account, if not, select your preferred language for registration.

| 1 GENERAL | 2 PERSON DATA      | 3 COMPANY DATA               | (4) CONSENT |
|-----------|--------------------|------------------------------|-------------|
|           |                    | SRG SSR                      |             |
|           | Welcome to the reg | gistration of the supplier p | oortal      |
|           | Please cl          | noose a language below       |             |
|           | English Fre        | ench German Italian          | I           |

Please enter the contact details of your company's main contact person, fill in all mandatory fields\* and define a login name. Then continue with Continue to the next step.

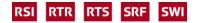

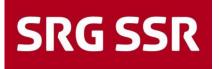

|                  | AL   | 2 PERSON DATA | 3 COMPANY DATA | (4) CONSENT |
|------------------|------|---------------|----------------|-------------|
|                  |      |               | SRG SSR        |             |
|                  |      |               |                |             |
| CONTACT PERSO    | N    |               |                |             |
| Salutation       |      |               |                |             |
| Mx.              |      |               |                | •           |
| First name*      |      |               |                |             |
|                  |      |               |                |             |
|                  |      |               |                |             |
| Last name*       |      |               |                |             |
|                  |      |               |                |             |
| Department       |      |               |                |             |
|                  |      |               |                | •           |
| Telephone*       |      |               |                |             |
| + •              | Area | Number        |                |             |
| Mobile           |      |               |                |             |
| + •              | Area | Number        |                |             |
| Fax              |      |               |                |             |
| + •              | Area | Number        |                |             |
| E-Mail*          |      |               |                |             |
|                  |      |               |                |             |
| john.smith@mail. |      |               |                |             |

Please fill in all mandatory fields in the company data. Errors or fields that have not been filled in will be displayed in red; if they have been successfully corrected, click on "Continue" to continue.

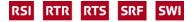

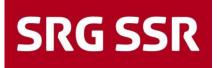

|                   |        |        | PERSON DATA | 3 COMPANY DATA | (4) CONSENT |
|-------------------|--------|--------|-------------|----------------|-------------|
|                   |        |        |             | SRG SSR        |             |
|                   |        |        |             |                |             |
| COMPANY DATA      |        |        |             |                |             |
| Company name*     |        |        |             |                |             |
|                   |        |        |             |                |             |
| Street*           |        |        |             |                |             |
|                   |        |        |             |                |             |
|                   |        |        |             |                |             |
| Street-number     |        |        |             |                |             |
|                   |        |        |             |                |             |
| Zip code*         |        |        |             |                |             |
|                   |        |        |             |                |             |
| City*             |        |        |             |                |             |
|                   |        |        |             |                |             |
| Country*          |        |        |             |                |             |
|                   |        |        |             |                |             |
| Currency*         |        |        |             |                |             |
|                   |        |        |             |                |             |
|                   |        |        |             |                |             |
| Telephone*        |        |        |             |                |             |
| +                 | Area   | Number |             |                |             |
| Fax               |        |        |             |                |             |
| + •               | Area   | Number |             |                |             |
| Homepage          |        |        |             |                |             |
| Including http:// |        |        |             |                |             |
| E-Mail            |        |        |             |                |             |
| john.smith@mail.  | com    |        |             |                |             |
| D-U-N-S* [2       |        |        |             |                |             |
| oronnar 🕒         |        |        |             |                |             |
|                   |        |        |             |                |             |
| Back Co           | ntinue |        |             |                |             |

After confirming the registration

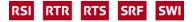

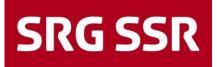

| 0 | GENERAL                     | PERSON DATA                        | O COMPANY DATA                                                                                                    | CONSENT |
|---|-----------------------------|------------------------------------|----------------------------------------------------------------------------------------------------|---------|
|   |                             | SR                                 | RG SSR                                                                                                    |         |
|   |                             | Ū                                  | ratulations!                                                                                                    |         |
| 1 | Fhank you for registering y | our company. You will shortly rece | ive two emails:                                                                                                    |         |
| J | JAGGAER Global Identity, v  | which you can use to authenticate  | password. This more secure passwor<br>to this customer portal going forward<br>gistration and providing more informa | L.      |
| Ŋ | You may now close this wi   | ndow.                              |                                                                                                    |         |

After confirmation, continue analogous to point 1.3 with the e-mail request for the password change and the registration under point 1.4 Complete registration on the platform (the information entered is already pre-filled)

#### 1.3 Registration on the platform at the request of SRG

Entry or registration on the platform is generally triggered by SRG and takes place with the sending of an automated e-mail requesting suppliers to start the registration process. Important: the e-mail mentions that your e-mail address is also your username.

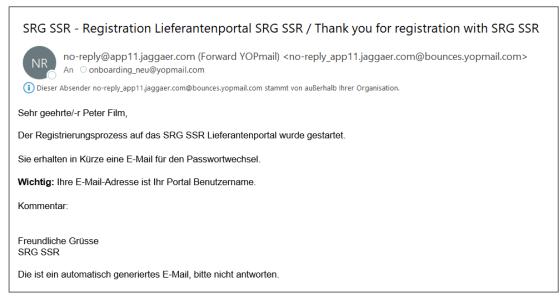

At the same time, an e-mail is sent to reset the password for the supplier account. Start by clicking on the "Change supplier password" link

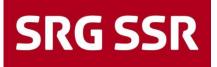

| Reset your supplier account password                                                                                                    | 17                                        | 🕼 Zusammenfassen                           |
|----------------------------------------------------------------------------------------------------|-------------------------------------------|--------------------------------------------|
| PI PRE - JAGGAER Supplier Accounts (Forward YOPmail) <noreply_jaggaer.com@bounces.yopmail.com></noreply_jaggaer.com@bounces.yopmail.com>                                                                                                    | S Antworten S Allen antworte              | n → Weiterleiten 👔<br>Mo. 12.05.2025 15:28 |
| 1 Dieser Absender noreply jaggaer.com@bounces.yopmail.com stammt von außerhalb ihrer Organisation.                                                                                                    |                                           |                                            |
| Så         Nachricht übersetzen in: Deutsch         Nie übersetzen aus Englisch         Übersetzungseinstellungen                                                                                                    |                                           |                                            |
| Dear Karin Radio,                                                                                                    |                                           |                                            |
| Your existing JAGGAER supplier account has been automatically upgraded to provide you and your customers with more protection.                                                                                                    |                                           |                                            |
| As part of this upgrade, you need to provide a new password for your supplier account. Please follow this link to change your password with                                                                                                    | in the next 72 hours:                     |                                            |
| Change supplier account password.                                                                                                    |                                           |                                            |
| JAGGAER is a leading provider of digital procurement software and solutions, and the procurement platform of choice for your customer(s)                                                                                                    | . To learn more, visit <u>https://wwv</u> | v.jaggaer.com/.                            |
| If you are having issues with your JAGGAER account, please contact JAGGAER Global Customer Care via the following web form: https://www.uses.com/account/please/contact/account/account/acco | vw.jaggaer.com/submit-supplier            | -support-request/                          |

By clicking on the link you will be prompted to generate a new password.

|     | t JAGGAER Global Identity<br>ssword                   | English US |
|-----|-------------------------------------------------------|------------|
| onb | ooarding_neueng@yopmail.com                           |            |
| Nev | v Password                                            |            |
|     |                                                       | Ø          |
| Con | firm Password                                         |            |
|     |                                                       | Ø          |
| 8   | Minimum of 12 characters                              |            |
| ×   | Must be different from email                          |            |
| ×   | Minimum of 1 special character (not A-Z, a-z, or 0-9) |            |
| ×   | Minimum of 1 number                                   |            |
| ×   | Minimum of 1 lowercase letters                        |            |
| ×   | Minimum of 1 uppercase letters                        |            |
| ×   | Passwords must match                                  |            |
| ÷.  |                                                       |            |

If the password has been set successfully, a corresponding message is displayed. Click on "Continue" to log in

| Password Set Successfully   | ø        |
|-----------------------------|----------|
| Your password has been set. |          |
|                             | Continue |
|                             |          |

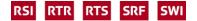

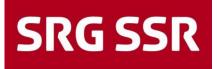

Enter your user name (e-mail address) and click on "Next"

| Log In          | English 👻 |
|-----------------|-----------|
| SRG SSR         |           |
| Portal Username |           |
|                 | Next      |
| Register now    |           |

Enter your password and click on "Login"

| onboarding_neueng@yopmail.com |                 |
|-------------------------------|-----------------|
| Password                      | Forgot Password |
|                               | Ø               |

For the one-time code for verification, select a variant, "Send to the registered e-mail address" and click on "Login", alternatively via mobile authentication.

| One-Time Code Delivery Method                                                                  | English US 🗸 |
|------------------------------------------------------------------------------------------------|--------------|
| Select a method to receive a One-Time Code. This code will<br>be used to verify your identity. |              |
| Send to Email Address on Record Use a Mobile Authenticator Application                         |              |
| Login                                                                                          |              |
| Back                                                                                           |              |

Take the one-time password from the e-mail and enter it in the "One-time password (OPT)" mask and click on "Submit".

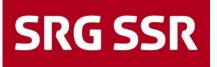

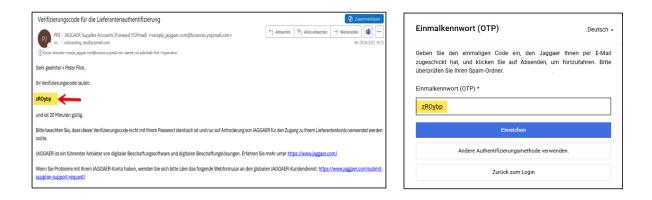

#### 1.4 Registration on the platform

Once you have successfully entered the SRG supplier portal, you can start the registration process.

|      | SRG SSR                                                                                                    |          |
|------|----------------------------------------------------------------------------------------------------|----------|
|      | Lieferantenportal Dashboard - Willkommen, Peter Film vom Onboarding (neu) AG                                                                             |          |
| 0))) | Sie haben die Registrierung noch nicht beendet. Fahren Sie mit der Registrierung fort [                                                                  |          |
| ٩    | 0 Wir bitten Sie, einen Backup-Benutzer für das JAGGAER-Konto Ihres Unternehmens zu erstellen. Dieser zusätzliche Benutzer wird für den Fall da sein, da | ss der A |
|      | Übersicht                                                                                                    |          |
|      |                                                                                                    |          |
|      | RFQS                                                                                                    | ^        |
|      | Keine Einträge gefunden.                                                                                                    |          |
|      |                                                                                                    |          |
|      | BLACKBOARD                                                                                                    | ~        |
|      | ACTIONS                                                                                                    | ~        |
|      |                                                                                                    |          |

#### Step 1 - Checking the company data

Enter or complete company data and continue with "Continue" at the top right of the registration process

|                            |                                                |       | _   |
|----------------------------|------------------------------------------------|-------|-----|
| SRG SSR                    |                                                | 1     | •   |
| Registrierung - Basisdaten |                                                | ← For | fah |
|                            | DATEN (2) KONTAKTE (3) WARENGRUPPEN (4) PROFIL |       |     |
|                            |                                                |       |     |
|                            | UNTERNEHMENSDATEN                              |       |     |
|                            | Firmenname*                                    |       |     |
|                            | Onboarding (neu) AG                            |       |     |
|                            |                                                |       |     |
|                            | Strøße*<br>Fernsehstrasse                      |       |     |
|                            | r ei nochsu asse                               |       |     |
|                            | Haus-Nr.                                       |       |     |
|                            | 7                                              |       |     |
|                            | Postleitzahl                                   |       |     |
|                            |                                                |       |     |
|                            |                                                |       |     |
|                            | Ort                                            |       |     |
|                            |                                                |       |     |
|                            | Land                                           |       |     |
|                            | Schweiz •                                      |       |     |
|                            |                                                |       |     |

With D&B Lookup, the information can be checked using the DUNS number.

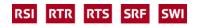

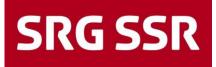

DUNS: If you do not know your DUNS number, you can search for it directly by clicking on D-U-N-S\*. Follow the link to the D&B website to query your own number. If no number is available, you can create one directly.

| Enterprise                          | Small Business                       | Public Sector                           | Q Search<br>Options   | D-U-N-S<br>Number    | Business<br>Directory              | Service<br>Center | ≗ Log 👘<br>n                                |
|-------------------------------------|--------------------------------------|-----------------------------------------|-----------------------|----------------------|------------------------------------|-------------------|---------------------------------------------|
| dun & bradst                        | reet                                 | Solution                                | ns v Industries v     | Why Dun & Bradstreet | <ul> <li>News &amp; Res</li> </ul> | ources ~          | Our Company ~                               |
|                                     | Cl                                   | noose Your                              | Country               | or Regio             | n                                  |                   |                                             |
|                                     | AMERICAS                             | EUROPE                                  |                       | EAST &<br>NCA        | ASIA PACIFIC                       |                   |                                             |
| dun & brads                         | street                               |                                         |                       |                      | <u>Search</u>                      | Contact           | Login 🗸 🌐                                   |
| Products & Services                 | About Us                             | Knowledge                               | Industries            | 3uy online           | D-U-N-S number                     |                   | Data & Privacy                              |
| dun&bradstreet                      |                                      |                                         |                       |                      |                                    |                   | <ul> <li>Switzerland - English *</li> </ul> |
|                                     |                                      | Сот                                     | oany D-U-N-S® Look Up |                      |                                    |                   |                                             |
| Note: For more accurate results, se | arch via company registration number |                                         |                       |                      |                                    |                   |                                             |
| Company Registration Number*        | Country*<br>Switzerland              | ו                                       |                       |                      |                                    |                   |                                             |
| Search By Company Name              |                                      |                                         |                       |                      |                                    |                   |                                             |
| Company Name* City Telephone        |                                      | Country* Switzerland State/ Province/ F | × •                   |                      | Address<br>Postal Code             |                   | ]                                           |
| 1                                   |                                      |                                         |                       |                      |                                    |                   |                                             |

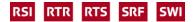

Please enter or check the contact details of your company's main contact person. Please fill in all mandatory fields\*, then continue to the next step.

| Divers     |          |        |  |
|------------|----------|--------|--|
| Vorname*   |          |        |  |
|            |          |        |  |
| Nachname*  |          |        |  |
|            |          |        |  |
| Abteilung  |          |        |  |
| Abteilung  |          |        |  |
|            |          |        |  |
| Telefon*   |          |        |  |
| +          | • Region | Nummer |  |
|            |          |        |  |
| Mobil      | - Region | Nummer |  |
| Mobil<br>+ |          |        |  |
|            |          |        |  |
| +          |          | Nummer |  |

Step 2 - check and complete the contacts, then continue with Continue

| SRG SSR                |                |                           |            |                  |            |           |                               |        |          |
|------------------------|----------------|---------------------------|------------|------------------|------------|-----------|-------------------------------|--------|----------|
| egistrierung - Kontakt | e              |                           |            |                  |            | ←         | Neue Kontaktperson hinzufügen | Zurück | Fortfahr |
|                        |                | ⊘ DATEN                   | 2 KONTAKTE | (3) WARENGRUPPEN | (4) PROFIL |           |                               |        |          |
| Name                   | Loginname      | E-Mail                    | Telefon    | Portalzugang     |            | Rolle     |                               |        |          |
| PF Film, Peter         | portal.2256315 | onboarding_neu@yopmail.co | m          |                  | 0          | Keine Rol | llen zugeordnet               |        |          |

It is recommended that you enter additional contacts (contact persons). To do this, click on "Add new contact person" and an input screen for entering additional employees will appear.

Important: fill in all mandatory fields, activate portal access with the slider and set authorization for Supplier Pure with a tick; then confirm with save.

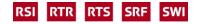

| Anrede<br>Divers |            |         |  |   |
|------------------|------------|---------|--|---|
| Divers           |            |         |  | - |
| Vorname*         |            |         |  |   |
|                  |            |         |  |   |
| Nachname*        |            |         |  |   |
|                  |            |         |  |   |
|                  |            |         |  |   |
| Abteilung        |            |         |  |   |
|                  |            |         |  | - |
| Telefon          |            |         |  |   |
| + •              | Region     | Nummer  |  |   |
| Mobil            |            |         |  |   |
| + +              | Region     | Nummer  |  |   |
|                  | negion     |         |  |   |
| Fax              |            |         |  |   |
| + •              | Region     | Nummer  |  |   |
| E-Mail*          |            |         |  |   |
| max.mustermann   | 1@mail.com |         |  |   |
|                  |            |         |  |   |
|                  | ang 🔒 🚽    | <u></u> |  |   |
|                  |            |         |  |   |

The persons now appear in the list, then continue with Continue

| Registrierung - Kontakte |                 |                             |                            |              | Neue Kontaktp           | erson |
|--------------------------|-----------------|-----------------------------|----------------------------|--------------|-------------------------|-------|
|                          |                 | ⊘ DATEN                     | 2 KONTAKTE (3) WARENGRUPPE | N (I) PROFIL |                         |       |
| Name                     | Loginname       | E-Mail                      | Telefon                    | Portalzugang | Rolle                   |       |
| KF Fernseher, Karin      | portal.281808_2 | onboarding_neu1@yopmail.com |                            | 0            | Keine Rollen zugeordnet |       |
| PF Film, Peter           | portal.2256315  | onboarding_neu@yopmail.com  |                            | ۰            | Keine Rollen zugeordnet |       |

The newly registered person will now receive their own access data by e-mail, as described in point 1.3 Registration on the platform. Additional persons can be added at any time and registered persons can be deleted or changed again.

In step 3, the product groups that the supplier can serve can be selected by activating the checkbox on the left-hand side under "Product group overview" (in yellow). The selected product groups are displayed on the right-hand side under "Selected product groups".

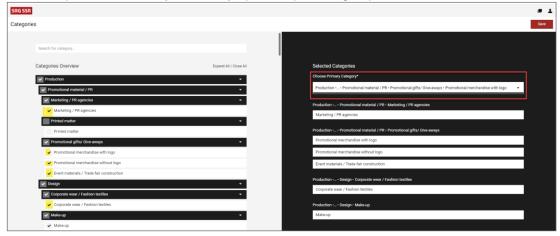

Attention: please select only effectively operable product groups.

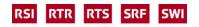

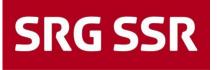

| Search for category                                   |                        |
|-------------------------------------------------------|------------------------|
| Categories Overview                                   | Expand All   Close All |
| ✓ Production                                          | •                      |
| Promotional material / PR                             | •                      |
| Marketing / PR agencies                               | •                      |
| ✓ Marketing / PR agencies                             |                        |
| Printed matter                                        | •                      |
| Printed matter                                        |                        |
| Promotional gifts/ Give-aways                         | •                      |
| <ul> <li>Promotional merchandise with logo</li> </ul> |                        |

You can search for categories using the free text field, but the easiest way to find them is to click on "Expand All". This will bring up the full list of categories.

| Search for category                                   |                        |
|-------------------------------------------------------|------------------------|
| Categories Overview                                   | Expand All   Close All |
| ✓ Production                                          | •                      |
| Promotional material / PR                             | •                      |
| Marketing / PR agencies                               | •                      |
| ✓ Marketing / PR agencies                             |                        |
| Printed matter                                        | •                      |
| Printed matter                                        |                        |
| Promotional gifts/ Give-aways                         | •                      |
| <ul> <li>Promotional merchandise with logo</li> </ul> |                        |

You **must** select the main category under "Selected Primary Category" using the drop-down menu in the top field of the form (marked Select Main Category). The category you select in this field automatically determines which SRG buyer will be responsible for checking and approving your enquiry/registration. Once you have done that, click on "Save".

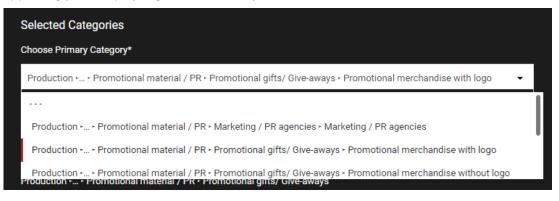

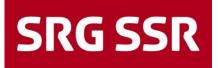

The supplier's individual profile is now created in step 4. The mandatory fields (\*) must be completed for all folders. The progress of the mandatory fields to be maintained is displayed in the yellow bar.

| SRG SSR                                                                                                    |                                            |                                           |        |      |                 |  |  |
|----------------------------------------------------------------------------------------------------|--------------------------------------------|-------------------------------------------|--------|------|-----------------|--|--|
| Registration - Profile                                                                                                    |                                            |                                           |        | Back | Save Send to SF |  |  |
|                                                                                                    | 🕑 data 🛛 🕥 contacts                        | CATEGORIES                                | ROFILE |      |                 |  |  |
| General Sustainability Payment information Certifications Category-spec                                                                                                    | ific                                       |                                           |        |      |                 |  |  |
| A Parts II AL subdery fails in AL configure blor cloing Sed to SEC Section contains early makeline fails  Parts II AL subdery fails in AL configure blor cloing Sed to SEC  Parts II AL subdery fails in AL configure  Parts II AL subdery fails  Parts II AL subdery fails  Parts II AL subdery F |                                            |                                           |        |      |                 |  |  |
| Supplier Code of Conduct                                                                                                    |                                            |                                           |        |      |                 |  |  |
| Do you accept SRG's code of conduct for suppliers? Note: SRG only considers suppli                                                                                                    | ers who are accepted with the code of cond | luct for suppliers. Version May 1, 2020 * | - ¥    |      |                 |  |  |
| Note: the SRG only considers suppliers who are accepted with the code of conduct I                                                                                                    | or suppliers. Version May 1, 2020 Link     |                                           |        |      |                 |  |  |

General section - Questions about the company

Notes:

- Acceptance of the behavior code for suppliers is a prerequisite; SRG only considers suppliers who have made progress in the mandatory fields to be maintained.
- Turnover development, if you do not wish to disclose the turnover of the last three years, please select at least the share of this with SRG (in %).
- The more precise and detailed the information provided, the easier and better the SRG's assessment of the minimum requirements will generally be.

| General            | Sustainability                                  | Payment information                              | Certifications        | Category-specific                                                                                        |                                  |
|--------------------|-------------------------------------------------|--------------------------------------------------|-----------------------|----------------------------------------------------------------------------------------------------|----------------------------------|
| Sections co<br>Par | ntaining empty mandatory fi<br>ment information | categories before clicking 'Send to S<br>fields: | RG'I                  |                                                                                                    |                                  |
|                    | neral<br>stainability<br>tegory-specific        |                                                  |                       |                                                                                                    |                                  |
|                    | fields filling progress: 0%                     |                                                  |                       |                                                                                                    |                                  |
|                    | Supplier Code of (                              | Conduct                                          |                       |                                                                                                    |                                  |
|                    | Do you accept SRG                               | s code of conduct for supplie                    | ers? Note: SRG only   | considers suppliers who are accepted with the code of conduct for suppliers. Version May 1, 2020 $^{st}$ |                                  |
|                    |                                                 |                                                  |                       |                                                                                                    |                                  |
|                    |                                                 |                                                  |                       |                                                                                                    |                                  |
|                    | General Informat                                | ion                                              |                       |                                                                                                    |                                  |
|                    | Legal form of the co                            | ompany*                                          |                       |                                                                                                    | <b>v</b>                         |
|                    | Upload excerpt from                             | n the commercial register (fo                    | or Swiss companies)   |                                                                                                    | Datel auswählen Keine ausgewählt |
|                    | rechtsform_upload_                              | einzel                                           |                       |                                                                                                    | Datei auswählen Keine ausgewählt |
|                    | Founding year 123                               |                                                  |                       |                                                                                                    |                                  |
|                    | Is your headquarter                             | s in Switzerland? (if no, stat                   | e country, possibly g | roup affiliation)*                                                                                       | •                                |

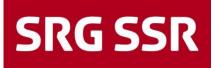

#### General section - Sustainability

Notes:

This category may change over time to reflect regulatory requirements or internal SRG policy.

| General                          | Sustainability                                  | Payment information                           | Certifications          | Category-specific                                                                         |   |  |
|----------------------------------|-------------------------------------------------|-----------------------------------------------|-------------------------|-------------------------------------------------------------------------------------------|---|--|
| Sections co<br>Pay<br>Ger<br>Sus | ntaining empty mandatory f<br>/ment information | rategories before clicking 'Send to<br>ields: | SRG'I                   |                                                                                           |   |  |
| Mandatory                        | fields filling progress: 0%                     |                                               |                         |                                                                                           |   |  |
|                                  | Sustainability                                  |                                               |                         |                                                                                           |   |  |
|                                  | Does your company                               | have guidelines or certifica                  | ates on the topics of   | sustainability, the environment, human rights, health and safety, and if so, which ones?* | ¥ |  |
|                                  | Are efforts being m                             | ade in the area of sustainal                  | bility, if so which one | \$?*                                                                                      | ¥ |  |
|                                  | Are you pursuing fu                             | rther sustainability goals in                 | the near future, and    | 1 if so, which ones?*                                                                     | ¥ |  |

General section - Payment information

Please fill in your financial details. This information will allow us to enter you in the creditor tree in SAP MM later on, and to initiate orders using that system.

| General                                 | Sustainability P                                                                                                    | ayment information | Certifications | Category-specific |
|-----------------------------------------|----------------------------------------------------------------------------------------------------|--------------------|----------------|-------------------|
| Sections co<br>Pay<br>Ger<br>Sus<br>Cat | LL mandatory fields in ALL categ<br>ntaining empty mandatory fields:<br>ment information<br>neral<br>stainability<br>segory-specific<br>fields filling progress: 0% |                    | o SRG'!        |                   |
|                                         | Payment information                                                                                                    | ı                  |                |                   |
|                                         | Name financial Institut*                                                                                                    |                    |                |                   |
|                                         | Region                                                                                                    |                    |                |                   |
|                                         | Street                                                                                                    |                    |                |                   |

Certificates section

Please use this section to list the certifications that you have been awarded. Remember to upload copies of the relevant certificates. It is very important to ensure the expiry dates of any certifications are entered into the system. Doing so will ensure you receive a reminder of any certifications that are about to expire, allowing you to renew them on time and/or upload new certificates to the system.

Note:

 The "Industriestandards/Ihr Standard / Industry Standards/Your Standard" option allows you to upload important certification that is specific to your industry.

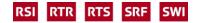

| General                                        | Sustainability Payment i                                                                                                    | information Certif         | ications | Category-specific |                                  |                       |
|------------------------------------------------|----------------------------------------------------------------------------------------------------|----------------------------|----------|-------------------|----------------------------------|-----------------------|
| Sections cont<br>Payn<br>Gene<br>Susta<br>Cate | mandatory fields in ALL categories befor<br>aining empty mandatory fields:<br>went information<br>ainability<br>gory-specific<br>alds filling progress: 0% | re clicking 'Send to SRG'! |          |                   |                                  |                       |
|                                                |                                                                                                    |                            |          | Valid until Y-m-d | File                             | Certification company |
|                                                | Quality Management                                                                                                    |                            |          |                   |                                  |                       |
|                                                | ISO 9001 - Z<br>Qualitätsmanagementsysteme                                                                                                    | lertifizierung von<br>:n   | ¥        |                   | Datei auswählen Keine ausgewählt |                       |
|                                                | ISO 16949 - Certification of<br>systems                                                                                                    | quality management         | ¥        |                   | Datei auswählen Keine ausgewählt |                       |
|                                                | ISO 27001 - Certification of in                                                                                                    | formation security         | 🗸        |                   | Datei auswählen Keine ausgewählt |                       |
|                                                | Work safety /<br>Environment                                                                                                    |                            |          |                   |                                  |                       |
|                                                | OHSAS 18001 - Certification of<br>and safety (OHSAS 45001 - oc<br>safety management from 9/20                                                              | cupational health and      | ¥        | ♦                 | Datei auswählen Keine ausgewählt |                       |
|                                                | ISO 14001 - Certification<br>management systems                                                                                                    | n of environmental         | ¥        | ✓                 | Datei auswählen Keine ausgewählt |                       |
|                                                | ISO 50001 - Certification of<br>systems                                                                                                    | energy management          | ¥        |                   | Datei auswählen Keine ausgewählt |                       |
|                                                | Industry standards /<br>Your standard                                                                                                    |                            |          |                   |                                  |                       |
|                                                | Other certificate 1                                                                                                    |                            | 🗸        |                   | Datei auswählen Keine ausgewählt |                       |
|                                                | Other certificate 2                                                                                                    |                            | ¥        | •                 | Datei auswählen Keine ausgewählt |                       |
|                                                | Other certificate 3                                                                                                    |                            | ¥        |                   | Datei auswählen Keine ausgewählt |                       |

Category specific" section

This section will only appear if you select a goods category in step 3 for which SRG requires additional information before you can be registered as a supplier.

| General      | Sustainability                                                | Payment information                                | Certifications           | Category-specific     |                                           |   |                                  |
|--------------|---------------------------------------------------------------|----------------------------------------------------|--------------------------|-----------------------|-------------------------------------------|---|----------------------------------|
| Sections co  | ntaining empty mandatory                                      | L categories before clicking 'Send to<br>r fields: | SRG'I                    |                       |                                           |   |                                  |
| - Ge<br>- Su | rment information<br>neral<br>stainability<br>segory-specific |                                                    |                          |                       |                                           |   |                                  |
|              | fields filling progress: 0%                                   |                                                    |                          |                       |                                           |   |                                  |
|              | Corporate wea                                                 | r / Fashion textiles                               |                          |                       |                                           |   |                                  |
|              | Is the STANDARD                                               | D 100 by OEKO-TEX complie                          | ed with? If so, please u | bload the certificate | *                                         | • | Datei auswählen Keine ausgewählt |
|              | Is a SA8000 cert                                              | ification available or confirm                     | nation of compliance wi  | th SA8000 standard    | Is? If so, please upload the certificate* | ¥ | Datei auswählen Keine ausgewählt |

Once all the mandatory fields have been filled in, the bar will show in green. All you have to do now is to click on "Send to SRG" so we can assess the information you have provided.

| SRG SSR                  |                                                           |                                               |                |                   |            |            |           |      | = 1              |
|--------------------------|-----------------------------------------------------------|-----------------------------------------------|----------------|-------------------|------------|------------|-----------|------|------------------|
| Registrat                | ion - Profile                                             |                                               |                |                   |            |            |           | Back | Save Send to SRG |
|                          |                                                           |                                               |                | 🕑 DATA            | ⊘ contacts | CATEGORIES | 4 PROFILE |      | <b>↑</b>         |
| General                  | Sustainability                                            | Payment information                           | Certifications | Category-specific |            |            |           |      |                  |
| Please fill<br>Mandatory | ALL mandatory fields in A<br>y fields filing progress: 10 | LL categories before clicking 'Send to<br>10% | sRG'I          |                   |            |            |           |      |                  |

Once you have submitted your details, the status of your registration will show on the dashboard (in the blue bar). Once you have sent your details to SRG, you have completed the registration process. You can edit and update your data at any time.

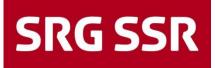

|      | SRG SSR                                       |   |
|------|-----------------------------------------------|---|
|      | Supplier Portal Dashboard                     |   |
| 0))) | Your registration is currently being reviewed |   |
| 0 L  | Overview                                      |   |
| ð    |                                               |   |
|      | RFQS                                          | ^ |
|      | No entries found.                             |   |
|      |                                               |   |

After processing and assessment by Purchasing, which can take some time, the supplier receives a system-generated e-mail confirmation from SRG.

From this point onwards, the supplier can receive requests for quotations via the supplier portal if the corresponding product groups are approved.

The supplier can update, supplement and expand its data at any time

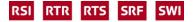

## 2 Bidding process - "PURE"

#### 2.1 Bidding process - Invitation to tender

When a supplier is invited to bid on a new tender, they will be sent an email asking them to log in to the platform.

The email will not show your username and password, as these will match the username and password you chose when you registered.

| Sehr geehrter Herr Film,                                                                                                    |
|----------------------------------------------------------------------------------------------------|
| hiermit erhalten Sie eine Anfrage zu folgender Ausschreibung:                                                                                                    |
| RFQ Nr. 883 - Test Auschreibung                                                                                                    |
| Bitte öffnen Sie den Link um die Anfrage zu bearbeiten.<br>Link: https://demo.app11.jaggaer.com/rfg/index.php?lang=ger&controller=guote&type=rfg&id=112772&cid=42100 |
| Zugangsdaten:                                                                                                    |
| Benutzername:<br>Passwort:                                                                                                    |
| Angebotsabgabe bis zum: 2022-02-18 13:37 (Europe/Berlin)                                                                                                    |
| Für weitere Fragen stehen wir Ihnen gerne zur Verfügung.                                                                                                    |
| Mit freundlichen Grüssen<br>SRG SSR                                                                                                    |

Once you have logged on to the platform, you will find full details of the tender on the dashboard. Alternatively, **2** you can click on the relevant icon in the menu.

|         | SRG SSR              |                   |             |          |                  |   |
|---------|----------------------|-------------------|-------------|----------|------------------|---|
| 0))     | Supplier Portal Dash | board             |             |          |                  |   |
|         | Overview             |                   |             |          |                  |   |
| @<br> } |                      |                   |             |          |                  |   |
|         | RFQS                 |                   |             |          |                  | ^ |
| \$      | RFQ no.              | RFQ name          | RFQ version | Status   | Deadline         |   |
|         | 883                  | Test Auschreibung | 1           | CHECKING | 2022-02-18 13:37 |   |
|         |                      |                   |             |          |                  |   |

#### 2.2 Bidding process - Step 1 Confirmation of documents

When you open the tender on the platform, you will see a list of the steps you need to take to submit your bid. The first thing you will see is a list of the documents you need to view in connection with the tender. You will have to open some of these documents and confirm that you have done so. If a supplier fails to comply with these instructions (for any reason whatsoever), they will not be given access to the tender proper on the system, and will therefore be unable to submit a bid.

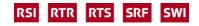

| N                       |                             |                                    | e 📀 quote                       | $\odot$ |
|-------------------------|-----------------------------|------------------------------------|---------------------------------|---------|
| Particip                | pation                      |                                    |                                 |         |
| GENERA                  | L INFORMATION               |                                    |                                 |         |
| L A                     | dministration - AGB Auftrag | g /CG de mandat / CG di mandat     | to / GTC for mandate            |         |
| L A                     | dministration - AGB Kauf /  | CG d'achat / CG d'acquisto / GT    | C for purchase                  |         |
| L A                     | dministration - AGB Werkve  | ertrag / G de contrat d'enterprise | e / CG d'appalto / GTC for work |         |
| L A                     | dministration - AGB IT / CG | BIT / GTC IT                       |                                 |         |
| AGREEN                  | IENTS                       |                                    |                                 |         |
| L A                     | dministration - Geheimhalt  | ungsverpflichtung Ausschreibun     | ngsplattform / Engagement de    | 0       |
| L A                     | dministration - Verhaltensc | ode für Lieferanten / Code de co   | onduite pour fournisseurs / Co  | 0       |
| <ul> <li>Agi</li> </ul> | ree to Documents            |                                    |                                 |         |

Open and confirm the documents as required, then click on "Agree to Documents" to go to the next step.

#### 2.3 Bidding process - Step 2 General framework conditions

Next, the supplier will see SRG's Framework Terms and Conditions. Some of the details on this screen can be edited (for example, the currency to be used when submitting the bid). You can also add any notes at this stage of the process using the free text box.

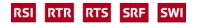

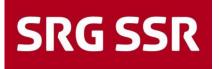

|         | SENERAL |                                                                     | QUOTE | REVIEW |  |
|---------|---------|---------------------------------------------------------------------|-------|--------|--|
| General |         |                                                                     |       |        |  |
| General |         |                                                                     |       |        |  |
|         | ~       | QUOTATION SETTINGS                                                  |       |        |  |
|         |         | Currency                                                            |       |        |  |
|         |         | CHF                                                                 |       |        |  |
|         |         | Payment conditions                                                  |       |        |  |
|         |         | ZB04 (within 30 days net)                                           |       |        |  |
|         |         | Delivery Conditions                                                 |       |        |  |
|         |         | DDP ()                                                              |       |        |  |
|         |         | Delivery address                                                    |       |        |  |
|         |         | SRG SSR,<br>Warenannahme,<br>Giacometti-Strasse 1,<br>3006,<br>Bern |       |        |  |
|         |         |                                                                     |       | h      |  |
|         | ~       | OTHER DETAILS                                                       |       |        |  |
|         |         | Comments                                                            |       |        |  |
|         |         |                                                                     |       |        |  |
|         |         |                                                                     |       |        |  |
|         |         |                                                                     |       |        |  |
|         |         |                                                                     |       | li     |  |

#### 2.4 Bidding process - Step 3 Questionnaires

The second part of this section shows the specific questions suppliers need to answer as part of their bids. The questions asked vary according to the nature of each individual tender. Some of them may include mandatory fields (marked with an \*). These mandatory fields must be filled in and/or confirmed in order to proceed to the next stage of the bidding process.

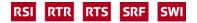

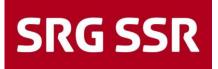

| 🕑 PA | RTICIPATION                                | GENERAL                                                     | QUESTIONNAIRE                                     | Ο QUOTE                          | 5 REVIEW |
|------|--------------------------------------------|-------------------------------------------------------------|---------------------------------------------------|----------------------------------|----------|
|      | Please confirm that                        | you or any relevant service d                               | elivery partner is not involved in an             | y criminal or unlawful business* |          |
|      | YES                                        |                                                             |                                                   | •                                |          |
|      | Is your company ins<br>product liability)* | ured against liability risks (in                            | cluding but not limited to personal               | injury, property damage and      |          |
|      | YES                                        |                                                             |                                                   | •                                |          |
|      |                                            | erships that are necessary fo<br>n to your offered solution | or the service delivery (e.g. support,            | consulting or general external   |          |
|      |                                            |                                                             |                                                   |                                  |          |
|      |                                            |                                                             |                                                   |                                  |          |
|      |                                            |                                                             |                                                   |                                  | ,<br>,   |
|      |                                            | itiate yourself from your com<br>ution compared to the comp | petitors or what is the unique sellin<br>etition? | g proposition (USP) of your      |          |
|      |                                            |                                                             |                                                   |                                  |          |
|      |                                            |                                                             |                                                   |                                  |          |
|      |                                            |                                                             |                                                   |                                  |          |
|      |                                            |                                                             |                                                   |                                  |          |

For some tenders, suppliers may be sent a separate questionnaire, which they should fill in as directed and upload back into the system. You can also upload an original bid or quotation by clicking on the relevant section of the form.

|                      | ⊘ GENERAL                    | QUESTIONNAIRE              | O QUOTE | 5 REVIEW |
|----------------------|------------------------------|----------------------------|---------|----------|
| If you have any gene | eral comments, please enter  | them here.                 |         |          |
|                      |                              |                            |         |          |
|                      |                              |                            |         |          |
|                      |                              |                            |         |          |
|                      |                              |                            |         | //       |
| Please upload your   | offer/concept here:          |                            |         |          |
|                      | Ø Dr                         | ag and Drop file or Browse |         |          |
| Here you can upload  | d another document to your o | offer:                     |         |          |
|                      | Ø Dr                         | ag and Drop file or Browse |         |          |
|                      |                              |                            |         |          |

You can return to this page at any time and make changes as required. Once you have completed this section, click on "Next".

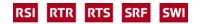

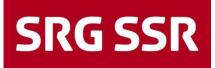

#### 2.5 Bidding process - Step 4 Submission of prices

This screen lists the individual lots for which you can (or must) submit a bid, as set for each individual lot.

| SRG SSR                 |          |                           |               |          |      |                |            |      |          |      | - 1       |
|-------------------------|----------|---------------------------|---------------|----------|------|----------------|------------|------|----------|------|-----------|
| Test Auschreibung · 887 | 7 o      |                           |               |          |      |                |            | ÷ (8 | •        | Prev | ious Next |
|                         |          |                           | PARTICIPATION |          |      | QUOTE S REVIEW |            |      |          |      |           |
| MATERIAL NAME           | REQUIRED | STATUS                    | FILES         | QUANTITY | UNIT | UNIT PRICE     | PRICE UNIT |      | TOTAL PF | ICE  |           |
| Studio Beleuchtung      |          | <ul> <li>Ready</li> </ul> | 0             | 5        | Unit | 500,00 CHF     | 1          |      | 2.500,00 | CHF  | 0 0 0 -   |

From the menu on the right of the screen you can choose from the following options:

- Open lot and submit price
- Reject lot (if you select this option, a box will appear in which you can state your reasons)
- Enter details for an alternative lot

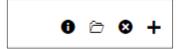

Open the tender and enter a price per price unit for the requested quantity. The total price of the lot will appear in the box on the right.

| SRG SSR                                                                                                    |                                                                                                    |                                                                            |
|----------------------------------------------------------------------------------------------------|----------------------------------------------------------------------------------------------------|----------------------------------------------------------------------------|
| Test Auschreibung · 887 o                                                                                                    |                                                                                                    | Cancel Decline Save                                                        |
|                                                                                                    | ⊘ participation ⊘ general ⊘ questionnaire ⊘ quote ③ review                                                                                                    |                                                                            |
| Item Details Item 1 of 1                                                                                                    | Quote Details                                                                                                    |                                                                            |
| Number<br>P41,01596<br>Name<br>Badeo Belechtung<br>Bates<br>Cate light<br>Delivery Address<br>Bit SSA<br>Waremannithin,<br>OlicomHildrasse 1,<br>OlicomHildrasse 1,<br>OlicomHildrasse 1,<br>Berr<br>Per | OUTE Proce lines (c)     O     O | Cauntity S<br>Unit Price S00,00 CHP<br>Cuantity S<br>Unit Price S00,00 CHP |

To enter details for an alternative lot, click on the + and fill in the relevant details as you would for a required lot

| SRG SSR                |          |        |               |          |      |             |            |     |              |          |                |
|------------------------|----------|--------|---------------|----------|------|-------------|------------|-----|--------------|----------|----------------|
| Test Auschreibung · 88 | 7 o      |        |               |          |      |             |            | ÷ ( | 8 🖶 T        | Previous | Next           |
|                        |          |        | PARTICIPATION |          |      | 🥑 QUOTE (   | 5) REVIEW  |     |              |          |                |
| MATERIAL NAME          | REQUIRED | STATUS | FILES         | QUANTITY | UNIT | UNIT PRICE  | PRICE UNIT |     | TOTAL PRICE  |          | 1              |
| Studio Beleuchtung     |          | Ready  | 0             | 5        | Unit | 500,00 CHIF | 1          |     | 2.500,00 CHF | 0        | 0 0 <b>0</b> + |

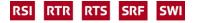

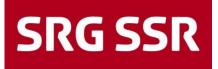

Once you have saved your entries on the system, you will see a summary listing all the lots and the total price. Once you have checked these details, you can submit your bid to SRG by clicking "Send".

| SRG S  | R                   |          |            |      |                         |              |                                   | • • |
|--------|---------------------|----------|------------|------|-------------------------|--------------|-----------------------------------|-----|
| Test A | uschreibung · 887 o |          |            |      |                         |              | + Previous Se                     | and |
|        |                     |          | Ø GENE     | RAL  | O QUESTIONNAIRE O QUOTE | 5 REVIEW     |                                   |     |
| Acc    | pted Items          |          |            |      |                         | 2.500,00 CHF | <b>B</b>                          |     |
| •      | ITEM                | QUANTITY | PRICE UNIT | UNIT | UNIT PRICE              | TOTAL        | 2.500,00 CHF<br>Total Price Offer |     |
| 1      | Studio Beleuchtung  | 5        | 1          | Unit | 500,00 CHF              | 2.500,00 CHF | Quoted Items 1                    | •   |
|        |                     |          |            |      |                         |              | Deadline<br>2022-04-14 13:37      | 0   |

Another box will then appear, which you can use to submit a bid number and a reference for your bid.

| Send Quote                                                                                                    | ×     |
|----------------------------------------------------------------------------------------------------|-------|
| Offer Number                                                                                                    |       |
| e.g. 2983102                                                                                                    |       |
| Sign                                                                                                    |       |
| Enter your sign                                                                                                    |       |
| Are you sure, that you would like to submit the quotation? After sendin<br>quotation back you will not be able to alter it anymore! | g the |
| Cancel                                                                                                    | Send  |

The system will confirm that your bid has been submitted successfully.

| <ul> <li>Successfully Quoted</li> </ul> |                                |   |
|-----------------------------------------|--------------------------------|---|
| Name<br>Test Auschreibung               | Quoted by                      |   |
| RFQ No.<br>887                          | Quote Date<br>2022-03-10 15:58 |   |
| Deadline<br>2022-04-14 13:37            | Offer Number                   |   |
| Total Price Offer<br>2.500,00 CHF       |                                |   |
| 1<br>Approved Items                     | O<br>Declined Items            | 0 |

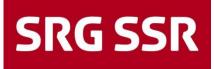

#### 2.6 Bidding process - submit questions / answers

You can click on the "Message" button from any step of the bidding process to see the news platform. You can use the news platform to submit queries to SRG regarding the tender. When questions have been answered, the answers will be shown under this tab, and you will receive a notification by email.

| MESSAGES    |                    |   |           |        |
|-------------|--------------------|---|-----------|--------|
| Nachrichten |                    | ٠ | Verwerfen | Senden |
|             | TAG 8FQ 8683       |   |           |        |
|             | AN                 |   |           |        |
|             | Frage zur Position |   |           |        |
|             | Freiterd           |   |           |        |
|             |                    |   |           |        |

The tender documents will usually specify the deadline (time and date) by which any questions regarding the substance of the tender must be submitted. All the questions will then be collated, and the answers will be made available to all the bidders.

#### 2.7 Bidding process - acceptance / rejection

You will be notified by email whether you have been awarded the contract or whether your bid has been unsuccessful. The email will show the individual lots in respect of which your bid has been accepted or rejected. Once a bid has been awarded by the system, the procurement department will follow-up with full details, as well as a formal order and/or contract as appropriate.

| Sehr geehrter Herr xx                                      |
|------------------------------------------------------------|
| Bezüglich ihrer Angebot bei der RFQ Drucksachen Marketing: |
| Folgende Position wurden akzeptiert:                       |
| Broschüre D<br>Broschüre F                                 |
| Folgende Positionen wurden leider abgelehnt:               |
| Broschüre E                                                |
| Für weitere Fragen stehen wir Ihnen gerne zur Verfügung.   |
| Mit freundlichen Grüssen,                                  |
| Marco Bertini<br>Tel.:                                     |
|                                                            |

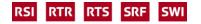

## 3 Bidding process - "sourcing+"

#### 3.1 Bidding process - Invitation

The invitation for a new tender is sent by e-mail with the request to log in directly via the link in the portal. Alternatively, you can also log in directly to the portal and access the invitation to tender.

The user name (e-mail address) and password correspond to the access data you selected during registration.

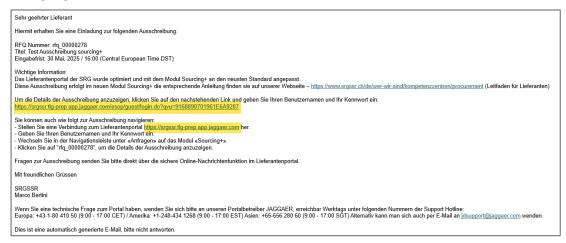

When accessing the portal directly, you can access the RFQs by switching to "sourcing+ " under Requests.

|     | SRG SSR                   | â  | SRG SSR<br>Haupt Dashboard sourcing+                 |                              |           |                   |                  |                           |
|-----|---------------------------|----|------------------------------------------------------|------------------------------|-----------|-------------------|------------------|---------------------------|
|     | Lieferantenportal Da      |    | Quicklinks                                           | Meine RFIs mit ausstehenden  | Antworten |                   |                  |                           |
|     | 😣 Sie haben die Registrie | 1. | Standardlinks<br>Projekte                            | Keine RHs anzuzeigen         |           |                   |                  |                           |
| ୍ଦି | Anfragen                  |    | Meine RF1s<br>Meine RFQs<br>Organisationsprofil      |                              |           |                   |                  |                           |
|     | RFQs                      |    | Kundenspezifische Links<br>Leitfaden für Lieferanten | Meine RFQs mit ausstehenden  | Antworten |                   |                  |                           |
|     | RFQ Pure                  |    | Neue Nachrichten (letzte 30 Tage)                    | Titel                        | Firma     | Zeit zu schließen | Abschlussdatum   | Antwortstatus             |
|     | Sourcing+                 |    | Keine ungelesenen Nachrichten                        | Test Ausschreibung sourcing+ | Admin     | 7 Wochen          | 30.05.2025 16.00 | Keine Antwort vorbereitet |

#### 3.2 Bidding process - Step 1 Confirmation of documents

When the tender is opened, the steps for submitting a tender are displayed. First of all, the documents are displayed which must be viewed in connection with the invitation to tender and in some cases also opened and confirmed. If these requests are not complied with (for whatever reason), the supplier cannot view the actual invitation to tender and therefore cannot submit a bid.

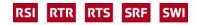

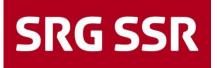

| SRG SSR                                                                                                    |
|----------------------------------------------------------------------------------------------------|
| ← Dokumente akzeptieren                                                                                                    |
| Ich habe das obige Dokument gelesen und akzeptiere es.                                                                                                    |
| Ich akzeptiere                                                                                                    |
|                                                                                                    |
| ○ Ich lehne ab                                                                                                    |
|                                                                                                    |
| Verhaltenscode für Lieferanten                                                                                                    |
| Verhaltenscode für Lieferanten der SRG SSR                                                                                                    |
| Der Gültigkeitsbereich des vorliegenden Verhaltenscode für Lieferanten der Schweizerischen Radio- und Fernsehgesellschaft (nachfolgend SRG) umfasst alle Organisati für sowohl Geschäftspartner, Behörden und sonstige Dritte Anwendung finden, als auch für Tochterunternehmen und Vertragspartner der Lieferanten, welche die SRG di                                                                                                    |
| 1 Ausgangslage                                                                                                    |
| Das Handeln der SRG gegenüber Mitarbeitenden, Geschäftspartnern, Aufsichtsbehörden und der Öffentlichkeit ist von Integrität, Fairness und Glaubwürdigkeit geprägt.<br>1.1 Zielsetzung                                                                                                    |
| Der vorliegende Verhaltenscode regelt die Voraussetzungen für die erfolgreiche Geschäftstätigkeit auf Grundlage der Werte der SRG und umfasst die gültigen Grundregg<br>Die SRG unterliegt als überwiegend gebührenfinanzierter Anbieter von Mediendienstleistungen einem kritischen öffentlichen Interesse und hohen ethischen und moralis<br>Der vorliegende Verhaltenscode für Lieferanten definiert Mindesterwartungen, welche die SRG an ihre Lieferanten oder Anbieter bei der Herstellung von Produkten und E |
| in Frage.<br>1.2 Letbild1                                                                                                    |
| Vision<br>Unser audiovisueller Service public ist Bestandteil und Spiegel der schweizerischen Wirklichkeit. Unsere Programme sind unverwechselbar und behaupten sich erfolgrei                                                                                                    |
| lak baka dan akina Dalumant nalagan undalumatian an                                                                                                    |
| Ich habe das obige Dokument gelesen und akzeptiere es.                                                                                                    |
| Ich akzeptiere                                                                                                    |
| ○ Ich lehne ab                                                                                                    |
|                                                                                                    |
| Einreichen                                                                                                    |
|                                                                                                    |

Alternatively, several documents in a zip file can also be queried; these must also be opened and confirmed.

| SRG SSR                                                                       |                                                                       |
|-------------------------------------------------------------------------------|-----------------------------------------------------------------------|
| ← Dokumente akzeptieren                                                       |                                                                       |
|                                                                               |                                                                       |
| Laden Sie das Dokument mit den Geschäftsbedingungen herunter, lesen Sie es un | d stimmen Sie zu, um Zugriff auf die Verhandlungsdetails zu erhalten. |
|                                                                               |                                                                       |
| 8 Warnung: Sie müssen das Geschäftsbedingungen-Dokument herunterladen, inden  | Sie auf den Namen des Dokuments klicken                               |
|                                                                               |                                                                       |
| Lieferantenvereinbarung                                                       |                                                                       |
|                                                                               |                                                                       |
| Geschäftsbedingungen-Dokument                                                 |                                                                       |
| NDA_COC.zip 43                                                                | вкв                                                                   |
|                                                                               |                                                                       |
| Bestätigen, dass Sie das Geschäftsbedingungen-Dokument heruntergela           | den und gelesen haben.                                                |
| Ich stimme allen Geschäftsbedingungen zu.                                     |                                                                       |
| <ul> <li>Ich stimme allen Geschartsbedingungen zu.</li> </ul>                 | N                                                                     |
| Ich stimme nicht zu                                                           | 12                                                                    |
|                                                                               |                                                                       |
|                                                                               |                                                                       |

Open documents and confirm where necessary, then continue with agree.

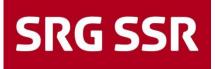

#### 3.3 Bidding process - Step 2 General framework conditions

In the next step, the supplier sees the general conditions of the SRG in the RFQ details under "General" and under "Purchasing systems". Participation in the RFQ can also be rejected.

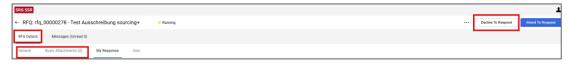

The general conditions also include the time frame for answering purchasing questions.

| ✓ Date & Time Information                 |                                                                |
|-------------------------------------------|----------------------------------------------------------------|
| Options for Viewing Responses<br>Unsealed | End Date for Buyer Replies to Messages - Date 30/04/2025 12:00 |
| Closing - Date<br>30/05/2025 16:00        |                                                                |

Questions / answers can be created and received under "Messages".

| SRG SSR     |                       |                 |        |         |
|-------------|-----------------------|-----------------|--------|---------|
| ← RFQ: rfq  | _00000278 - Test Aus  | sschreibung sou | rcing+ | Running |
| RFQ Details | Messages (Unread 0)   |                 |        |         |
| General     | Buyer Attachments (0) | My Response     | User   |         |

Note

As a rule, it is defined up to what point (date/time) questions regarding the content of the tender can be submitted. These are then consolidated. The answers are made available to all bidders.

The answers are also displayed under this tab (with notification by e-mail).

#### 3.4 Bidding process - Step 3 Questionnaire Technical answers

Starting the offer process under "Enter response"

| SRG SSR     |                                            |         |                    |                   |
|-------------|--------------------------------------------|---------|--------------------|-------------------|
| ← RFQ: r    | fq_00000278 - Test Ausschreibung sourcing+ | Running | Decline To Respond | Intend To Respond |
| RFQ Details | Messages (Unread 0)                        |         |                    |                   |
| General     | Buyer Attachments (0) My Response User     |         |                    |                   |
|             |                                            |         |                    |                   |

The first part lists the defined questions for the suppliers, open the questions by clicking on "Technical answer". When answering possible questions (different for each tender), there are some mandatory questions (\*) which must be answered or confirmed in order to progress in the tendering process

| × | My Respons | e Summary           |                                 |                                           |   |
|---|------------|---------------------|---------------------------------|-------------------------------------------|---|
|   |            | ENVELOPE            | INFO PARAMETERS                 |                                           |   |
|   |            |                     |                                 |                                           |   |
|   | 1.         | Technical Response  | Missing mandatory responses (7) |                                           |   |
|   | 2.         | Commercial Response | Mandatory fields missing (2)    | Total Price (excluding optional sections) | 0 |

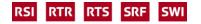

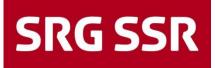

Once all questions have been completed, the entry can be checked for completeness with "Check answer" (example, all mandatory questions completed) and then "Save and return" takes you back to the start of the entry page. Intermediate saving is possible at any time.

| SRG SSR   |         |                           |                                                                                                    |          |                        |
|-----------|---------|---------------------------|----------------------------------------------------------------------------------------------------|----------|------------------------|
| RFQ: rfq_ | 000002  | 78 - Test Ausschreibur    | ng sourcing+   Running                                                                                                    | Save     | Cancel Save And Return |
| ⇒         |         |                           |                                                                                                    |          | Validate Response      |
|           |         |                           |                                                                                                    |          | ĺ                      |
|           | 1. TECH | INICAL RESPONSE (QUESTIO  | NS: 15 )                                                                                                    |          |                        |
|           | 1       | 1 AGB DER SRG SSR - QUEST | ION SECTION                                                                                                    |          |                        |
|           |         | QUESTION                  | DESCRIPTION                                                                                                    | RESPONSE |                        |
|           | 1.1.1   | AGB SRG SSR               | Alzgoferen Sie die Ein die Ausschreibung niewante AGB im Anhang<br>Accepte Na conditions geleinieren entliche 3 rappel drottes durs is pièce jointe<br>Accettare IT3C relativi altrofferts in allegado<br>Accept her 15C relativi altrofferts in belandon | -        | •                      |

#### 3.5 Bidding process - Step 4 Submission of prices - Commercial response

This step lists the items for which a quotation must or can be submitted (defined per item). Open by clicking on "Commercial response".

| My Response     My Response     Second Second Seco | nse Summary         |                                 |                                           |   |
|----------------------------------------------------------------------------------------------------|---------------------|---------------------------------|-------------------------------------------|---|
|                                                                                                    | ENVELOPE            | INFO PARAMETERS                 |                                           |   |
| 1.                                                                                                    | Technical Response  | Missing mandatory responses (7) |                                           |   |
| 2.                                                                                                    | Commercial Response | Mandatory fields missing (2)    | Total Price (excluding optional sections) | 0 |

Once all the price details have been filled in, the entry can be checked with "Update" and the price calculation is displayed. Then click on "Save and return" to return to the start of the input page. Intermediate saving is possible at any time.

| rfq_00 | 0000278   | <ul> <li>Test Ausschreibung sourcing+</li> </ul> | <ul> <li>Running</li> </ul>                             |                     |          |                                  | Save Cancel       | Save An |
|--------|-----------|--------------------------------------------------|---------------------------------------------------------|---------------------|----------|----------------------------------|-------------------|---------|
|        |           |                                                  |                                                         |                     |          |                                  | Validate Response |         |
|        | Currency  | r: CHF                                           |                                                         |                     | TOTAL PR | CE (EXCLUDING OPTIONAL SECTIONS) |                   | 1.      |
|        |           |                                                  |                                                         |                     |          |                                  |                   |         |
| 3      | 2. COMMER | ICIAL RESPONSE (ITEMS: 2, QUESTIONS: 0)          |                                                         |                     |          |                                  |                   |         |
|        | 2.1 P     | PREIS ASCHNITT II - PRICE SECTION                |                                                         |                     |          |                                  |                   |         |
|        |           | CODE                                             | DESCRIPTION                                             | UNIT OF MEASUREMENT | QUANTITY | UNIT PRICE                       |                   | PE      |
|        | 2.1.1     | Installationspauschale Phase 1                   | * Installationspauschale Phase 1 (Pauschal für Phase 1) | PAU - Flat rate     | 1        | 500                              |                   |         |
|        | 2.1.2     | Installationspauschale                           | * Installationspauschale Phase 2 (Pauschal für Phase 2) | PAU - Flat rate     | 1        | 700                              |                   |         |
|        |           |                                                  |                                                         |                     |          |                                  | Section Sub Total | 1       |

#### 3.6 Bidding process - Step 5 Submit offer

After "Save and back", an overview appears with an information parameter showing the status of the questions to be answered and the price items entered, including the total. After checking, the offer can be sent by clicking on "Send answers to SRG". Corrections can be made at any time during the bidding period and the bid can be resubmitted.

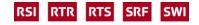

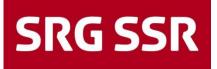

|                                                           |                                  |                                                         |   |                                           |     |                               |                        | -  |  |
|-----------------------------------------------------------|----------------------------------|---------------------------------------------------------|---|-------------------------------------------|-----|-------------------------------|------------------------|----|--|
| SRG SSR                                                   |                                  |                                                         |   |                                           |     |                               |                        | -  |  |
| ← RFQ: rfq_00000278 - Test Ausschreibung sourcin          | g+ • Running                     |                                                         |   |                                           | • [ | Online Questionnaire In Excel | Submit Responses To SR | G  |  |
| RFQ Details Messages (Unread 0)                           | RPQ Details Messages (Unread 0)  |                                                         |   |                                           |     |                               |                        |    |  |
| General Buyer Attachments (II) My Response User           |                                  |                                                         |   |                                           |     |                               |                        |    |  |
| ->                                                        |                                  |                                                         |   |                                           |     |                               |                        |    |  |
|                                                           |                                  |                                                         |   |                                           |     |                               |                        |    |  |
| Your Response is not yet Submitted. To make it visible to | the Buyer you must click 'Submit | Response to SRG                                         |   |                                           |     |                               |                        |    |  |
|                                                           |                                  |                                                         |   |                                           |     |                               |                        | 11 |  |
| <ul> <li>My Response Summary</li> </ul>                   |                                  |                                                         |   |                                           |     |                               |                        | H  |  |
|                                                           |                                  |                                                         | • |                                           |     |                               |                        |    |  |
| ENVELOPE                                                  |                                  | INFO PARAMETERS                                         |   |                                           |     |                               |                        |    |  |
| 1. Technical Response                                     |                                  | All questions answered<br>No additional attachments     |   |                                           |     |                               |                        |    |  |
| 2. Commercial Response                                    |                                  | All quoted items completed<br>No additional attachments |   | Total Price (excluding optional sections) |     |                               | 1.200                  |    |  |
|                                                           |                                  |                                                         |   |                                           |     |                               |                        |    |  |

The successful transmission is displayed and also confirmed by e-mail.

| 1 | 😚 🔍 Tau laver successfully salentited your response to the Bayer.                                                                                                    | ı × |
|---|----------------------------------------------------------------------------------------------------|-----|
|   | SIGESSA                                                                                                    | 1   |
| _ |                                                                                                    |     |
|   | Sehr geehrter Lieferant                                                                                                    | _   |
|   | Hiermit erhalten Sie eine Bestätigung, dass Ihr Angebot erfolgreich übermittelt wurde:                                                                                                    | 1   |
|   | RFQ Nummer: rfq_00000278<br>Titel: Test Ausschreibung sourcing+                                                                                                    | l   |
|   | Datum der Angebotsübermittlung: 10 Apr., 2025 11:34 (Central European Time DST)                                                                                                    | L   |
|   | Sie können Ihr Angebot ändern und überarbeiten, solange die Angebotsfrist) nicht abgelaufen ist und erneut an die SRG übermitteln.                                                                                                    | J   |
|   | Sie können auch wie folgt zur Ausschreibung navigieren:<br>- Stellen Sie eine Verbindung zum Lieferantenportal <u>https://srgssr.tlg-prep.app.jaggaer.com</u> her.<br>- Geben Sie Ihren Benutzernamen und Ihr Kennwort ein.<br>- Wechseln Sie in der Navigationsleiste unter «Anfragen» auf das Modul «Sourcing+».<br>- Klicken Sie auf "frq_00000278", um die Details der Ausschreibung anzuzeigen.<br>- Klicken Sie auf "Antwort bearbeiten".<br>- Bearbeiten Sie Ihre Antwort.<br>- Klicken Sie auf "Änderungen beibehalten", um die Antwort zu speichern.<br>- Klicken Sie auf "Änderungen abschicken", um Ihre Antwort an die SRG zu übermitteln. |     |
|   | Dies ist eine automatisch generierte E-Mail, bitte nicht antworten.                                                                                                    |     |

#### 3.7 Bidding process - acceptance / rejection

The acceptance and rejection of an offer takes place via an e-mail notification or alternatively via personal contact (telephone, e-mail). Purchasing will then confirm the system award in detail with a binding order or contract.

## 4 Reporting

#### 4.1 Reporting

The supplier can view the reporting of its current and completed tenders at any time under the requests, and all details can also be viewed again (for both the PURE and sourcing+ modules).

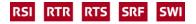

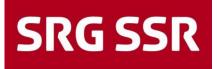

| SRG SSR                 |                    |                   |                |                        |                  | e 1         |
|-------------------------|--------------------|-------------------|----------------|------------------------|------------------|-------------|
| RFQ Pure                |                    |                   |                |                        |                  | T Q         |
| Angezeigte Ergebnisse 1 | -1 of 1 Zeige 10 - |                   |                |                        |                  | < 📵 von 1 > |
| RFQ NR.                 | VERSION DOK.       | NAME              | ANGEBOTSSTATUS | VERANTWORTLICHE PERSON | FRIST            | POSITIONEN  |
| 883                     | 1 6                | Test Auschreibung | Angeboten      | Film Peter             | 2022-02-18 13:37 | 2 🗁 🖌       |
|                         |                    |                   |                |                        |                  |             |

## 5 Support

#### 5.1 Content-related questions

If you have any questions about the content of the tender, you can contact the relevant purchaser at any time using the Messages function (analogous to 3.3).

#### 5.2 Personal settings

| Personal settings can be made at any time using the function. |                   |             |         |                  |   |                                            |  |  |
|---------------------------------------------------------------|-------------------|-------------|---------|------------------|---|--------------------------------------------|--|--|
| SRG SSR                                                       |                   |             |         |                  |   | $\rightarrow$                              |  |  |
| Lieferantenportal Dashboa                                     | ard               |             |         |                  |   | Muster Lieferant<br>(Onboarding)           |  |  |
| Obersicht                                                     |                   |             |         |                  | _ | Benutzereinstellungen                      |  |  |
| RFOS                                                          |                   |             |         |                  |   | Passwort Ändern<br>Datenschutzbestimmungen |  |  |
| BEQ Nr.                                                       | BFO Name          | RFQ Version | Status  | Friat            |   | 1576                                       |  |  |
| 883                                                           | Test Auschreibung | 1           | LAUFEND | 2022-02-18 13:37 |   |                                            |  |  |
|                                                               |                   |             |         |                  |   |                                            |  |  |

Generic instructions are also available via Jagga Help.

| ∧ <i>GG∧<del>_R+</del></i> supplier Hell<br>Supplier Handb |                                                                                             |                                                                                        |         |   |
|------------------------------------------------------------|---------------------------------------------------------------------------------------------|----------------------------------------------------------------------------------------|---------|---|
| Home > Supplier Handbook                                   | words to search articles                                                                    | ٩                                                                                      | ☆ Ξ θ ♠ | ~ |
| Products<br>Home<br>Supplier Handbook                      | Introduction<br>Controller<br>JAGGAER Supplier Identify Management (Supplier IDM)<br>D more | User Management<br>Liser Management Overview<br>Greate Roles and Divisions             |         |   |
|                                                            | Sourcing Events<br>Cocontaintes<br>BFX(RFQ/RFD)<br>D more                                   | My Organization<br>View Organization Profile<br>Select and Manage Categories<br>Immore |         |   |

A quick guide is also available under the link "Guide for suppliers".

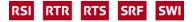

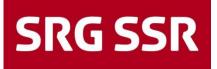

| SRG SSR                                         |                                | 1                              |
|-------------------------------------------------|--------------------------------|--------------------------------|
| Main Dashboard sourcing+                        |                                | e e                            |
|                                                 |                                |                                |
| QUICK LINKS                                     | MY RFIS WITH PENDING RESPONSES | MY RFQS WITH PENDING RESPONSES |
| STANDARD LINKS                                  | No RFIs to display             | No RFQs to display             |
| Projects                                        |                                |                                |
| My RFIs                                         |                                |                                |
| My RFQs                                         |                                |                                |
| Organization Profile                            |                                |                                |
| CUSTOM LINKS<br>Guidelines for Suppliers of SSR |                                |                                |

#### 5.3 Technical questions

If you have a technical question about the portal, please contact our portal operator JAGGAER, available on weekdays at the following support hotline numbers:

Europe: +43-1-80 410 50 (9:00 - 17:00 CET) / America: +1-248-434 1268 (9:00 - 17:00 EST) Asia: +65-656 280 60 (9:00 - 17:00 SGT)

Alternatively via the web form to the global JAGGAER customer service: <u>https://www.jaggaer.com/submit-supplier-support-request/</u>

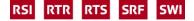